# Manuel étudiant d'Utilisation de la Plateforme d'Apprentissage à distance dans le secteur Santé, Guinée

# http://learning.sante.gov.gn/

Ce manuel présente succinctement les informations relatives à l'utilisation de la plate-forme de e-learning de PASA et ses partenaires en Guinée par les étudiants.

## Table des matières

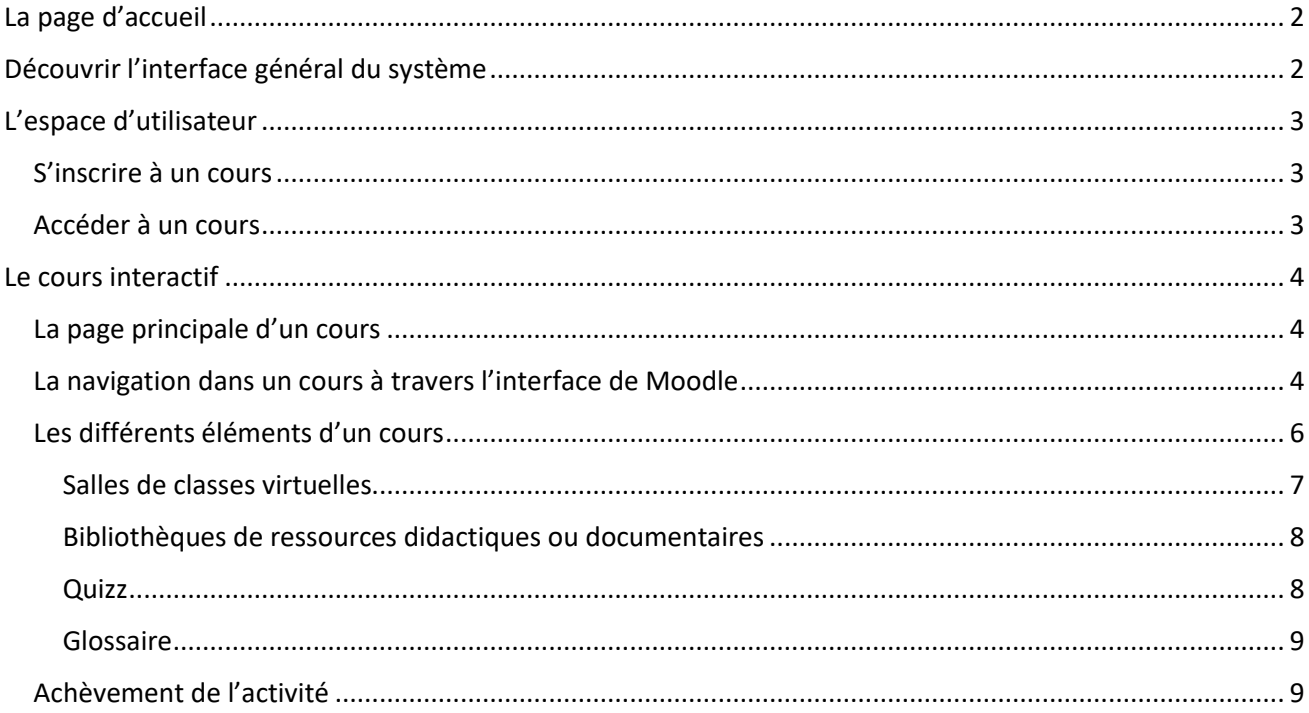

## <span id="page-1-0"></span>La page d'accueil

Vous accédez la page d'accueil du système par le lien suivant :

## <http://learning.sante.gov.gn/>

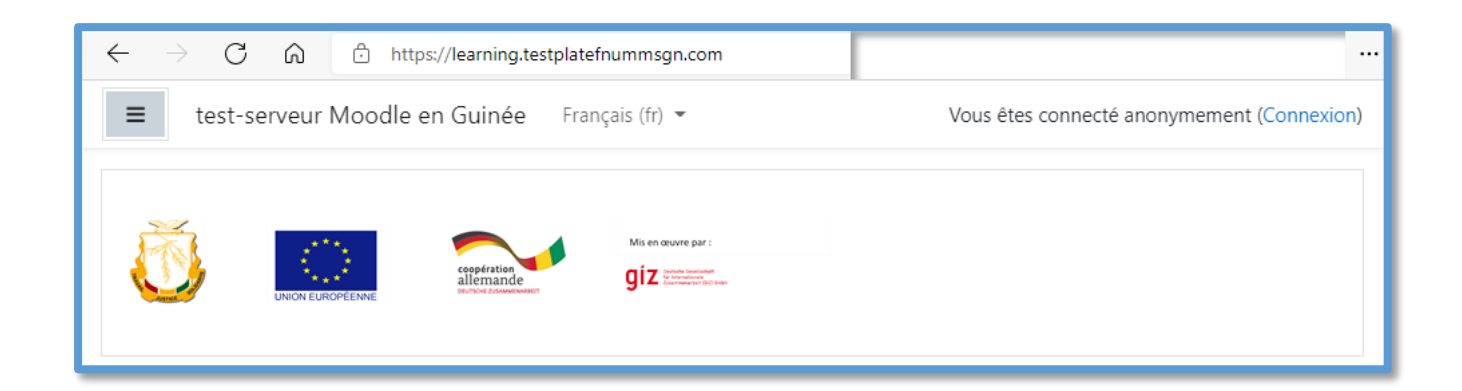

## <span id="page-1-1"></span>Découvrir l'interface général du système

La **page d'accueil** du système donne accès aux informations suivantes :

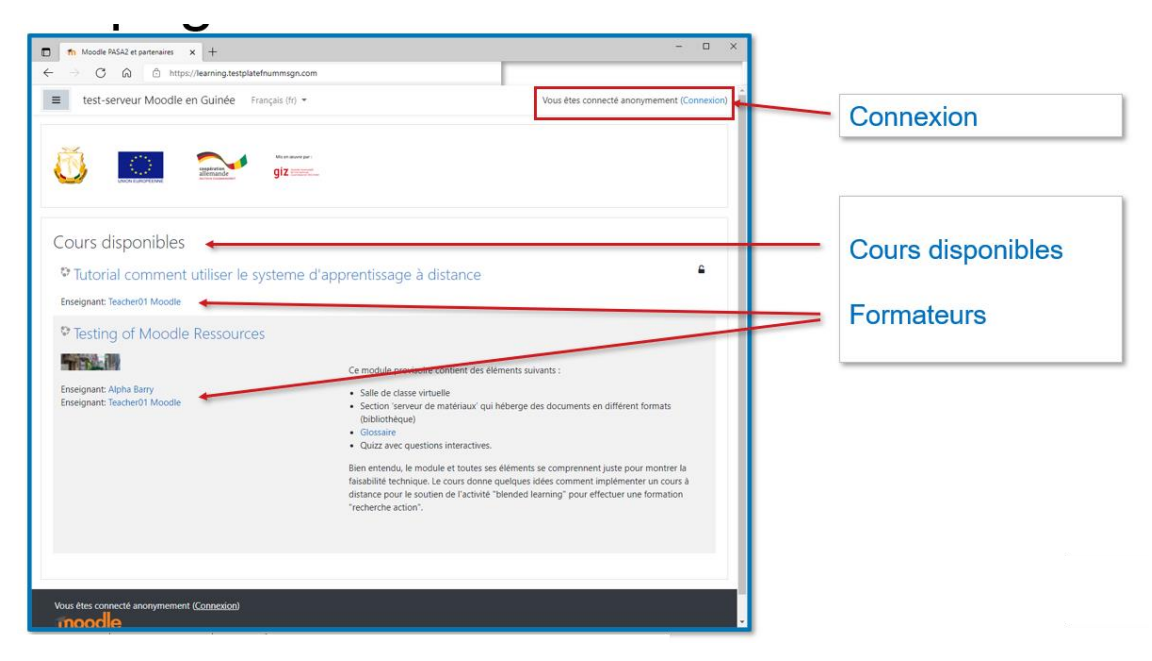

Sur la page d'accueil, vous trouvez également l'option de vous connecter au système.

## <span id="page-2-0"></span>L'espace d'utilisateur

Après le login, vous auriez votre **tableau de bord** individuelle. Ce tableau de bord est configurable de vos besoins.

Vous y trouvez accès aux informations suivantes :

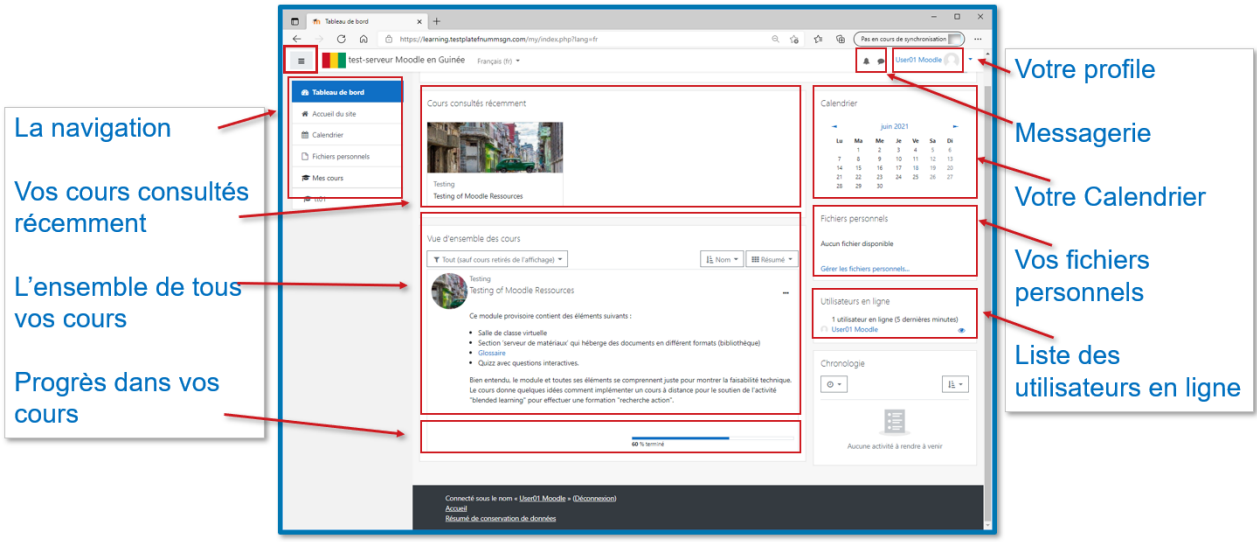

## <span id="page-2-1"></span>S'inscrire à un cours

L'inscription à un cours est organisée par l'opérateur du site. Les coordonnes de connexion seront communique au participant par Email. Après le login, le participant trouve tous les cours disponibles et accessibles pour luis sur son tableau de bord individuel.

## <span id="page-2-2"></span>Accéder à un cours

Pour ouvrir un cours disponible, cliquez sur son nom, description ou image dans votre tableau de bord.

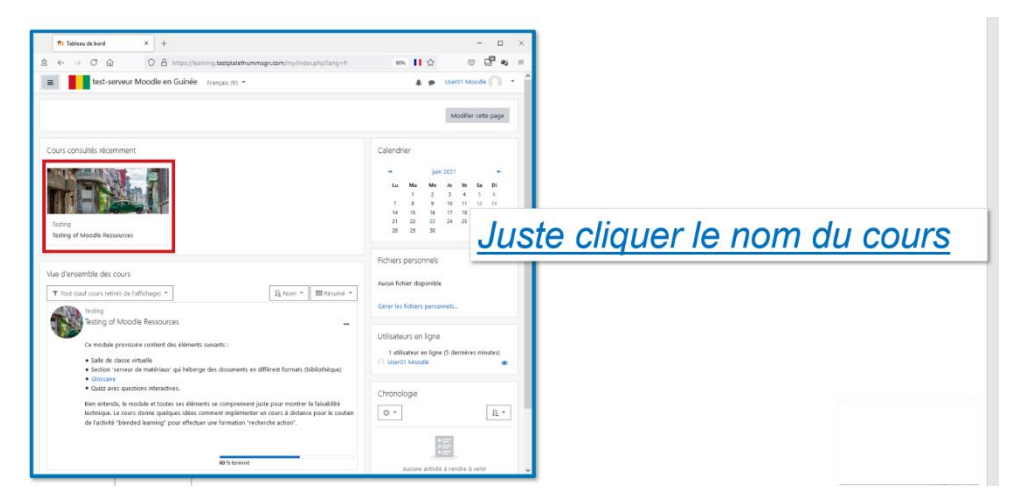

## <span id="page-3-0"></span>Le cours interactif

## <span id="page-3-1"></span>La page principale d'un cours

Dès que vous avez accédé un cours, vous allez voir sa page principale. La page principale donne un premier aperçu du contenu du cours et ces éléments, mais aussi toujours une navigation. L'interaction de l'étudiant avec le contenue du cours se fait dans le canevas d'interaction.

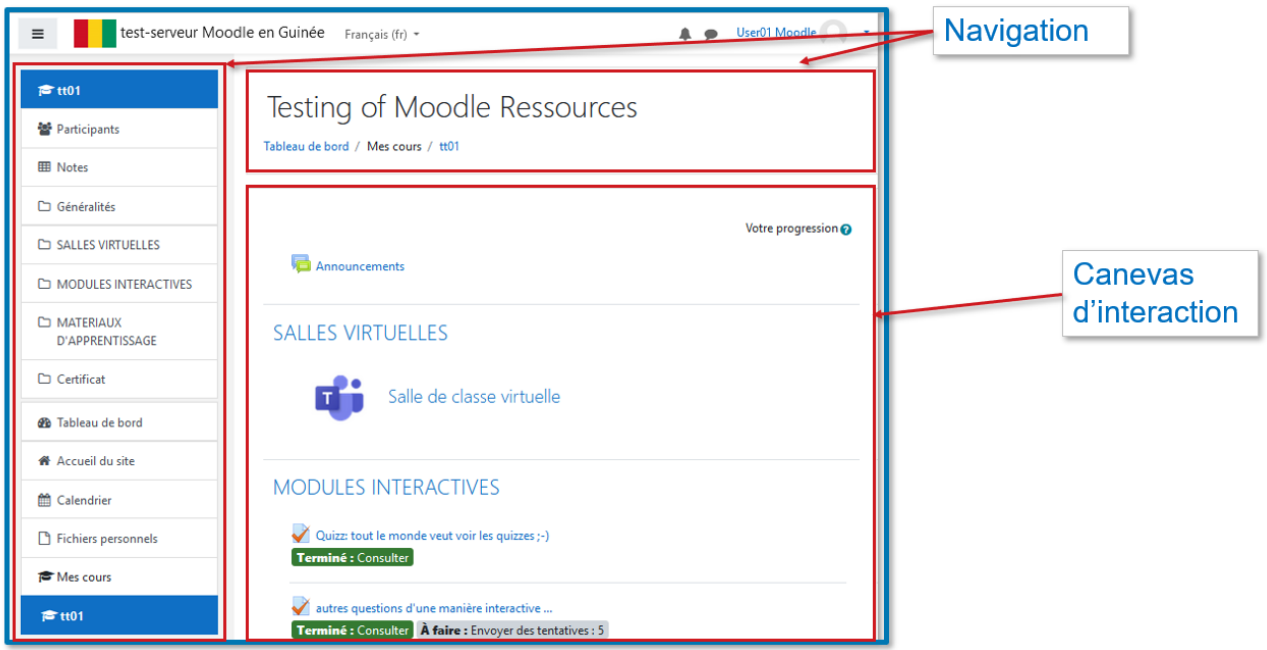

## <span id="page-3-2"></span>La navigation dans un cours à travers l'interface de Moodle

Les différentes pages et éléments de vos cours sont accessibles rapidement en utilisant la **barre de navigation** située en haut de l'écran.

D'autre part, sur la **navigation gauche** de l'interface, vous trouvez la liste de tous vos cours et les différents blocs du cours actuel. Dans cette zone, une succession de liens permet aussi d'ouvrir le calendrier, vos fichiers personnels et la page d'accueil générale du système. En cas, cette zone de navigation n'est pas visible, vous pouvez la réactiver en utilisant l'icône à gauche du drapeau de la Guinée.

En cas cette navigation n'est pas visible dans votre display, juste touchez le bouton dans le coin gauche en haut de l'écran moodle.

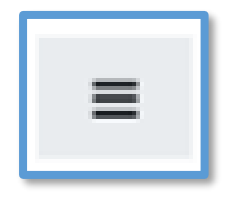

Ce bouton est toujours visible et permet d'activer ou désactiver la navigation gauche.

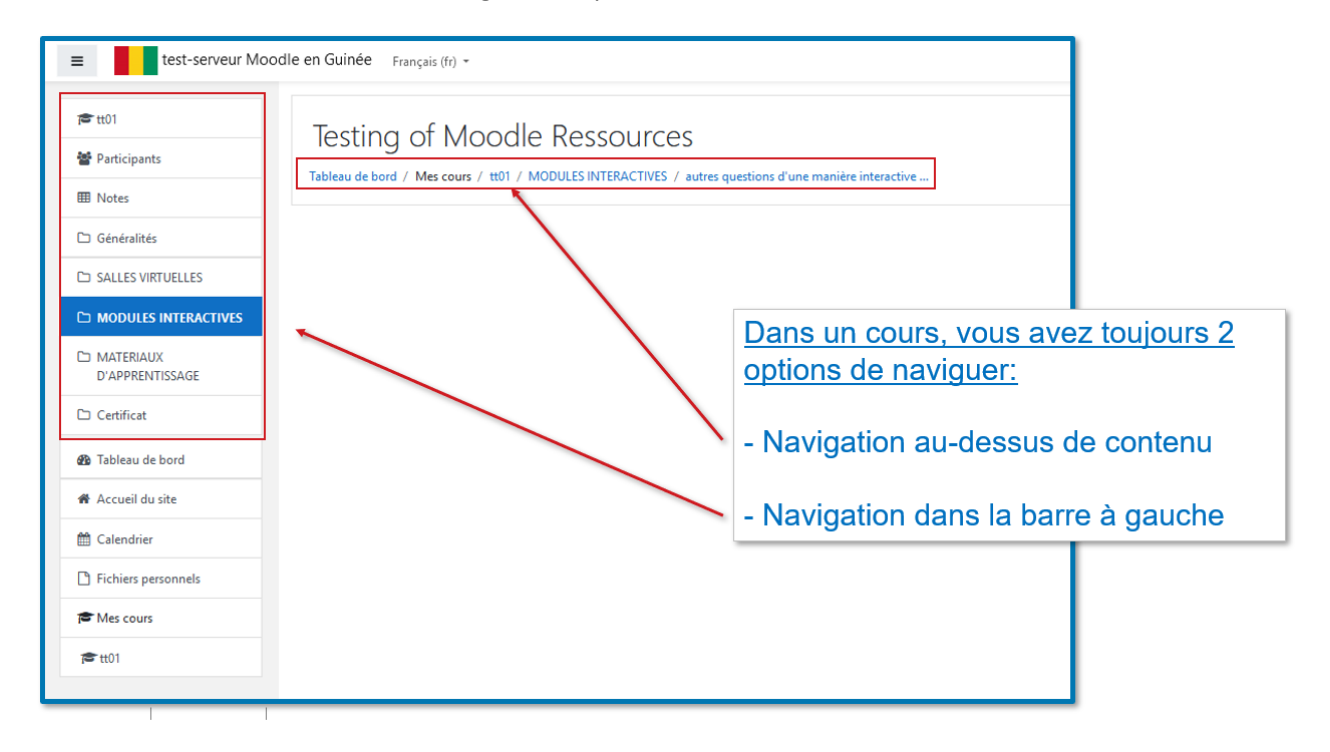

L'ensemble de fonctionnalités de navigation se présente comme suite :

#### **Retenez que :**

- De chaque situation d'utilisation du système, en cliquant sur le drapeau de la Guinée permet toujours de retourner directement à votre tableau de bord avec ses contenues principales.
- La navigation gauche peut être activé/désactivé par le bouton à gauche du drapeau.

## <span id="page-5-0"></span>Les différents éléments d'un cours

Un cours peut contenir différents éléments qui vous aident à obtenir les connaissances souhaitées. Un cours typique se compose des éléments suivants :

- Salles de classes virtuelles
- Bibliothèques de ressources didactiques ou documentaires
- Quizz
- Jeux interactifs
- Glossaire
- Informations administratives

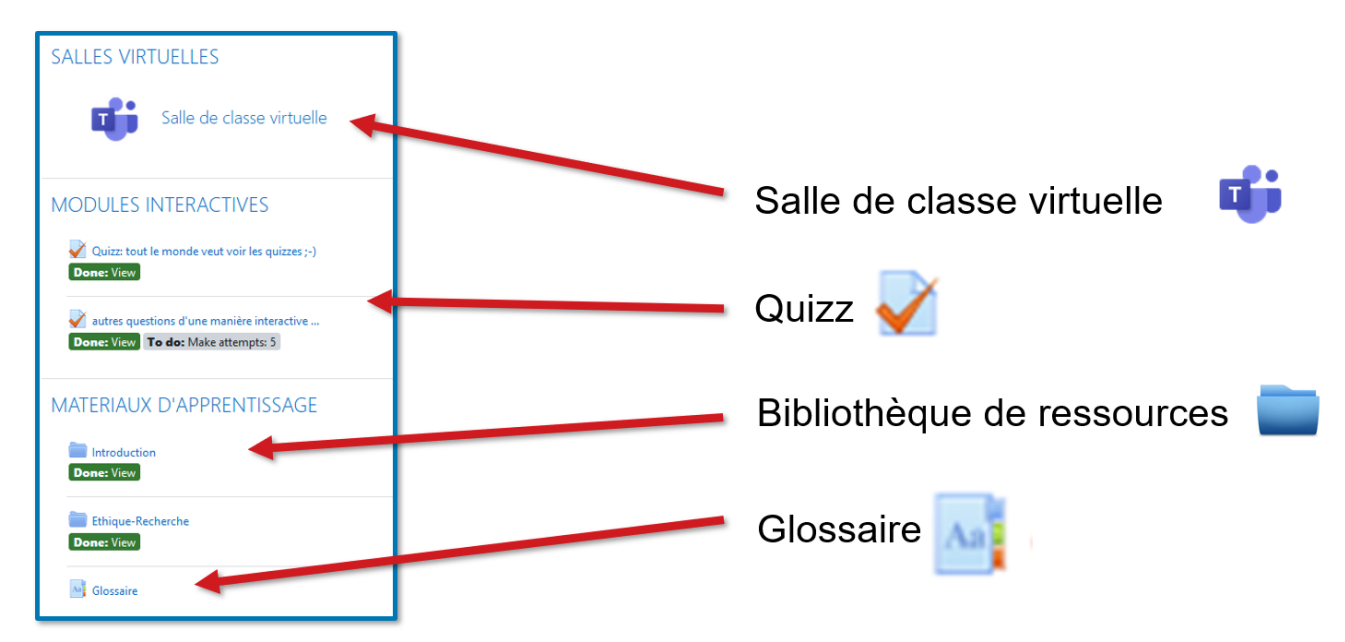

### <span id="page-6-0"></span>Salles de classes virtuelles

La salle de classe virtuelle permet aux élèves d'interagir virtuellement avec le formateur en temps réelle. On peut également parler d'une visioconférence didactique. Dans la salle, le formateur peut se servir des fonctionnalités multiples pour faciliter le processus d'accompagnement des élèves. Ces fonctionnalités sont p.ex les suivantes :

- Visioconférence avec son
- Chat / écrite
- Partage d'écran
- Présentation Powerpoint / Vidéos
- Sondages
- Whiteboard

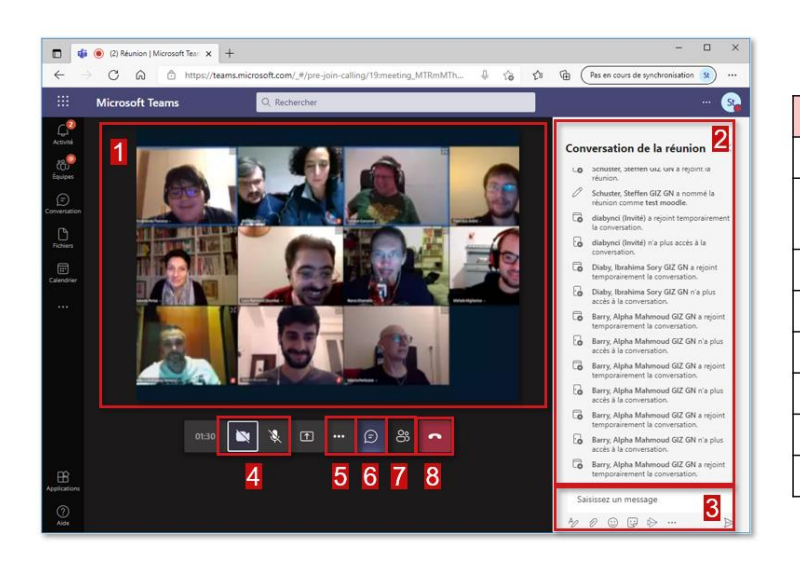

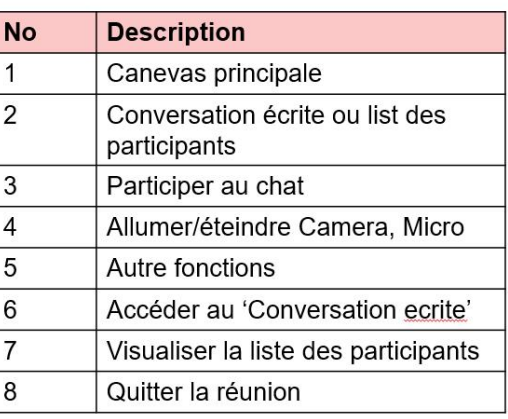

### <span id="page-7-0"></span>Bibliothèques de ressources didactiques ou documentaires

Pour permettre les participant de travailler de leur propre régie et vitesse, la plateforme peut offrir des ressources d'apprentissage comme des textes, vidéos, pistes audios ou des présentations. Ces ressources sont organisées dans des bases de données, ou des 'bibliothèques virtuelles'. L'utilisateur peut télécharger ces ressources pour leur utilisation ultérieure sur son appareil et même sans connexion au serveur. Il est pareillement possible de télécharger une bibliothèque complète dans un seul fichier comprimé.

veuillez trouver ici les contenues pour débuter

- AfriAlliance\_Manuel\_sur\_la\_collecte\_de\_données\_2018\_FR.pdf
- Amélie Nothomb Anti-portrait chinois de Thierry Ardisson Arc.mp4
- pubmed\_tutoriel.ppt
- Download folder

## Matériaux d'apprentissage:

- Ressources accessible en ligne
- Textes PDF
- Images
- Présentations Powerpoint
- Vidéos
- $\overline{\phantom{a}}$

- Téléchargement individuel
- · Téléchargement du répertoire complet

### <span id="page-7-1"></span>Quizz

Pour tester ses connaissances déjà acquis, l'élève peut participer à un quizz qui est intégré dans le module d'apprentissage. Le quizz donne nombreux types de questions : choix unique ou multiple, les textes à trous, les puzzles, les jeux de cartes ou autres. Dépendant la configuration d'un quizz, les résultats peuvent être sauvegardes à l'information du formateur ou à l'analyse de l'avancement du participant.

## **Types de question:**

- Vrai?/faux?
- Choix multiple
- Texte à Trous
- · Glisser-déposer Textes
- · Glisser-déposer Images
- $\cdots$

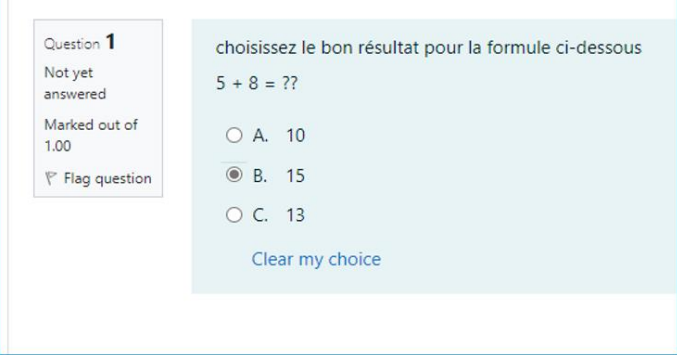

### <span id="page-8-0"></span>Glossaire

Un glossaire est une autre forme de présentation de ressources d'apprentissage : les mots clés utilisés dans la formation sont listés ici avec leur explication. Le glossaire est trié par rang alphabétique ou consultable par un moteur de recherche.

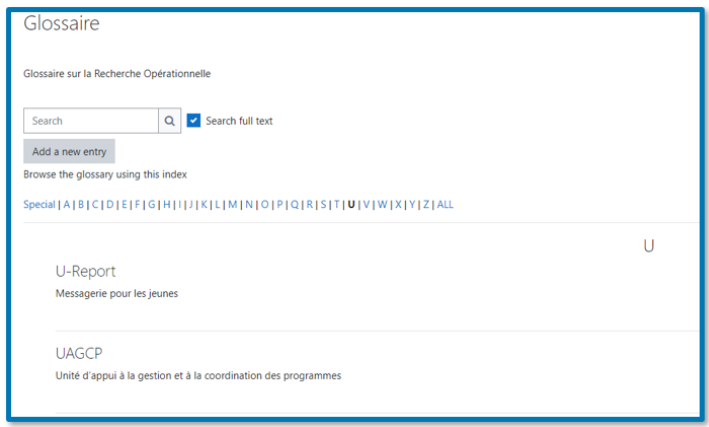

## **Informations explicatives:**

- Acronymes
- Vocabulaire spécifique
- $\mathbf{1}$

## <span id="page-8-1"></span>Achèvement de l'activité

La plateforme d'apprentissage donne les options d'évaluer les apprenants et de suivre et analyser leurs performances. En même temps, l'apprenant peut consulter le système pour suivre l'état de son avancement dans un cours ou module. Sous de conditions typiques, le système sauvegarde automatiquement les activités. L'état d'avancement est visualisé sur le tableau de bord du participant.